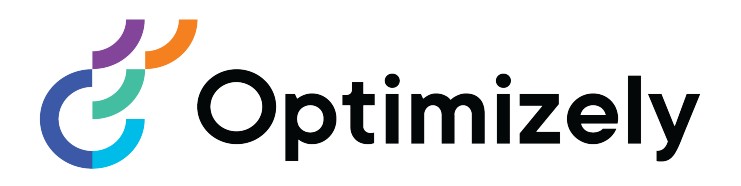

# Optimizely Promote

# Benutzerhandbuch

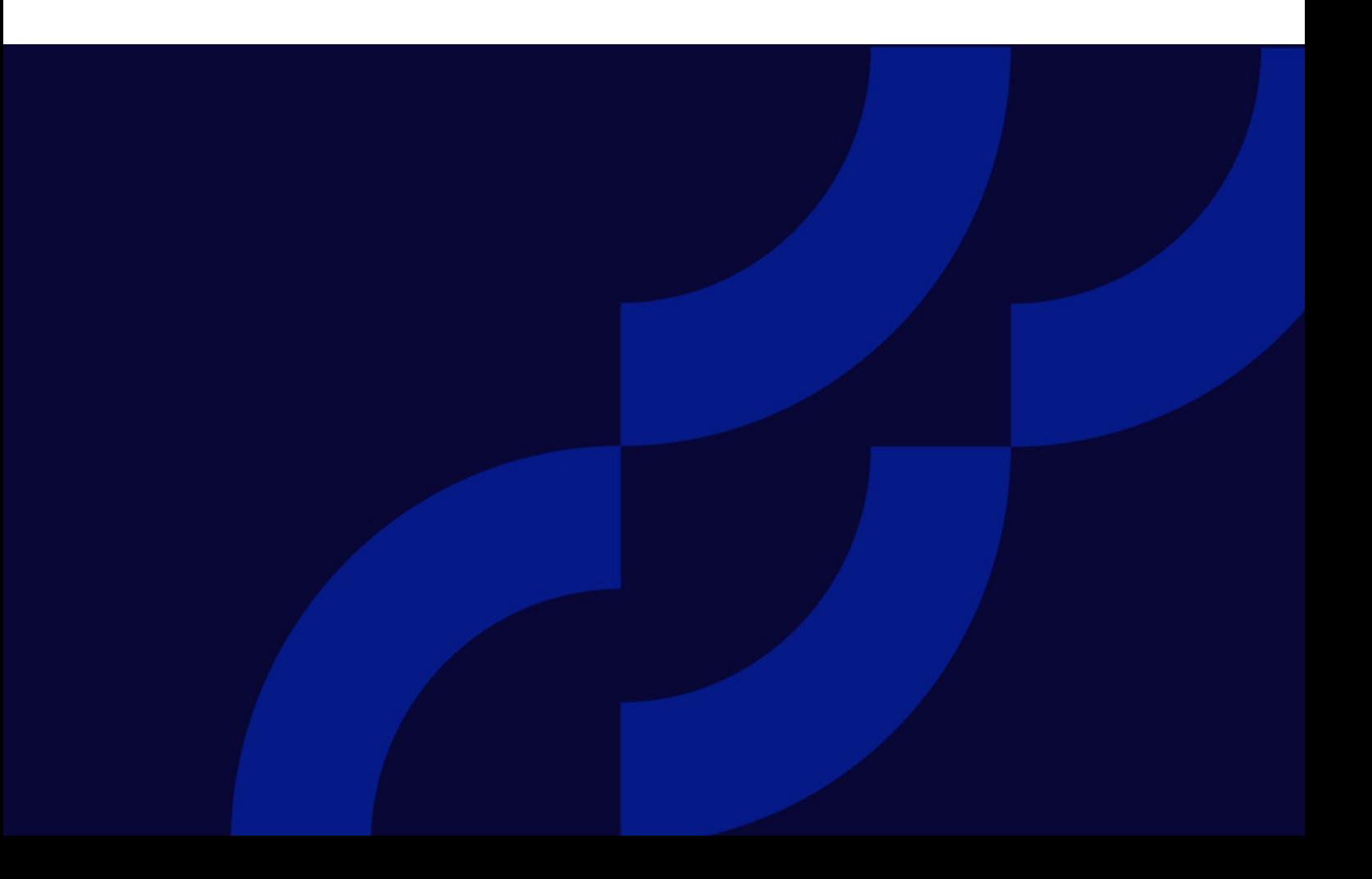

© Optimizely 2022

Optimizely Promote Benutzerhandbuch

Veröffentlicht: 2022-03-14

## Inhaltsverzeichnis

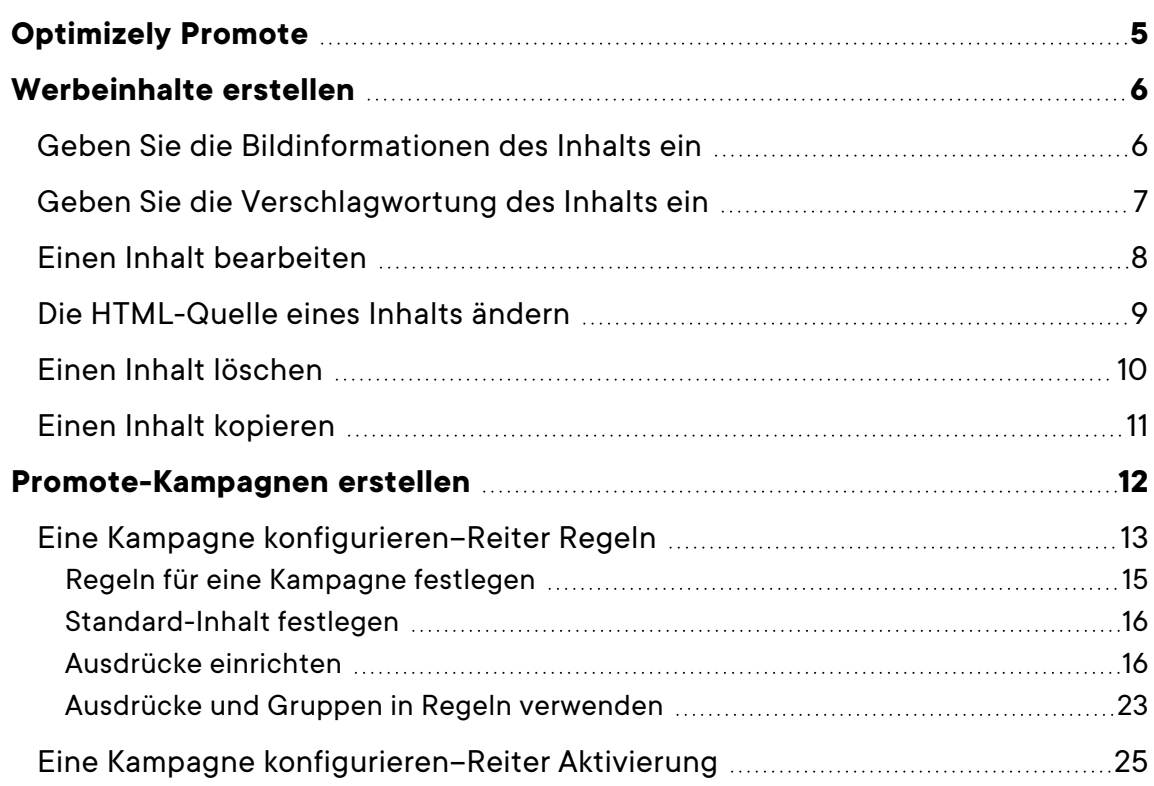

4 | Optimizely Promote Benutzerhandbuch 2022-03-14

# <span id="page-4-0"></span>Optimizely Promote

**Hinweis:** Optimizely Promote ist für Optimizely Kunden verfügbar, die eine andere Plattform verwenden. Kunden der Optimizely Plattform können ähnliche Funktionen nutzen, die in Optimizely CMS integriert sind. Siehe [CMS Handbuch](https://world.optimizely.com/documentation/developer-guides/CMS/personalization/) Personalization.

Dieser Abschnitt erklärt, wie Sie mit Optimizely Promote personalisierte Inhalte auf Ihrer Webseite anzeigen und Leads durch die Bewerbung eines Rabatts, Produkts oder einer Dienstleistung generieren können.

Promote zeigt einen *Werbeinhalt* auf einer Webseite oder in einem Pop-up an. Ein Werbeinhalt ist eine Grafik für eine Webseitenanzeige, wie ein Banner. Beim Anklicken kann ein Inhalt den Kunden auf eine Seite weiterleiten, auf der er den Rabatt nutzen kann.

Inhalte werden den Kunden über eine Promote-*Kampagne* bereitgestellt, einen Regelsatz für die Anzeige eines Inhalts. Beispiel: Wenn der Warenkorb eines Besuchers Produkte im Wert von über 100 € enthält, können Sie ein Angebot für versandkostenfreie Lieferung ab einem Warenwert von 100 € anzeigen. Das Bild, das das Angebot kommuniziert, ist ein Inhalt.

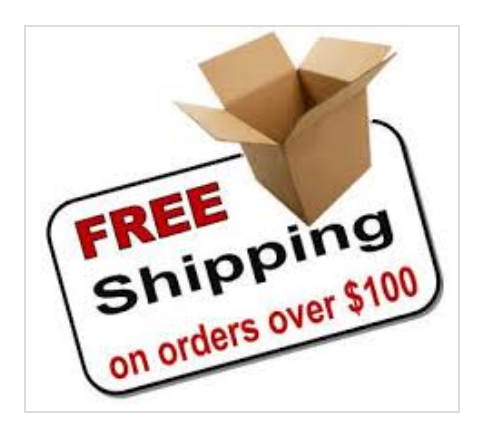

# <span id="page-5-0"></span>Werbeinhalte erstellen

Dieser Abschnitt erklärt, wie man einen neuen Werbeinhalt erstellt oder einen bestehenden bearbeitet. Zu den Bearbeitungsoptionen gehören das Ändern des Bildes, der Eigenschaften und des HTML-Quelltextes eines Inhalts. Sie können einen Inhalt auch kopieren oder löschen.

Öffnen Sie im Optimizely Personalization Portal den Bildschirm **Bewerben** > **Inhalte** und klicken Sie auf die Reiter **Neuer Inhalt** oder auf die Schaltfläche **Einen neuen Inhalt erstellen**, um einen neuen Inhalt zu starten. Verwenden Sie die Reiter **Stil-Editor**, um den Inhalt zu definieren.

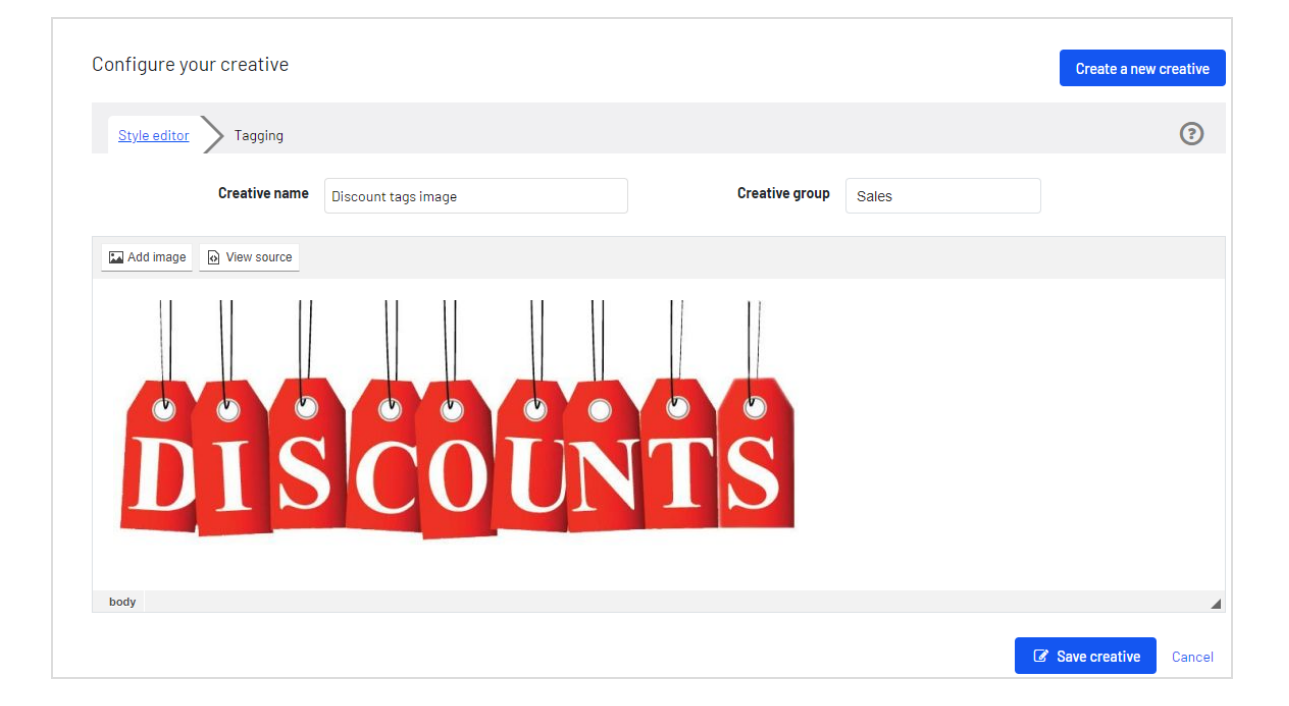

### <span id="page-5-1"></span>Geben Sie die Bildinformationen des Inhalts ein

**Voraussetzung:** Das Bild ist auf einen Webspeicherort hochgeladen, d. h. es hat eine URL.

- 1. Verwenden Sie das Feld **Name des Inhalts**, um dem Inhalt einen Namen zu geben. Dieser Name identifiziert den Inhalt in allen Promote-Bildschirmen.
- 2. Verwenden Sie die Schaltfläche **Bild hinzufügen**, um die folgenden Informationen über das erste Bild einzugeben.
	- **•** Reiter **Bildinformationen** 
		- <sup>o</sup> **URL**. Geben Sie die URL des Inhaltsbildes ein oder fügen Sie sie ein.
		- <sup>o</sup> **Alternativer Text**. Geben Sie den alternativen Text des Bildes ein. Siehe auch: HTML <img> [alt-Attribut](https://www.w3schools.com/tags/att_img_alt.asp).
	- **•** Reiter Link
		- <sup>o</sup> URL. Geben Sie die URL ein, zu der der Benutzer weitergeleitet wird, wenn er auf das Bild klickt. Wenn Sie dieses Feld leer lassen, handelt es sich um eine nicht anklickbare Anzeige.
		- <sup>o</sup> **Ziel**. Wenn Sie oben eine Link-URL eingeben, wählen Sie deren [target-Attribut](https://www.w3schools.com/tags/att_a_target.asp) aus. Mögliche Werte:
			- Neues Fenster ( blank)
			- Oberstes Fenster (\_top)
			- Gleiches Fenster (\_self)
			- Übergeordnetes Fenster (parent).

**Hinweis:** Ein Inhalt kann mehrere Bilder haben.

### <span id="page-6-0"></span>Geben Sie die Verschlagwortung des Inhalts ein

Verwenden Sie den Bildschirm **Verschlagwortung** eines Inhalts, um einen personalisierten Inhalt anzuzeigen, der für den Besucher der Webseite einzigartig ist. Um dies zu erreichen, verwendet Promote Tags, die einem Inhalt zugewiesen wurden, um zu versuchen, die Kampagnenregeln von Promote zu erfüllen, während der Kunde auf Ihrer Webseite einkauft. Wenn beispielsweise eine Kampagnenregel das Attribut *Zuletzt betrachtete Kategorie* nutzt, versucht Promote, die zuletzt angezeigte Kategorie des Besuchers mit den **Zugehörige Kategorien**-Tags des Inhalts abzugleichen. Um das Beispiel mit dem untenstehenden Bildschirm fortzusetzen: Wenn die zuletzt angezeigte Kategorie eines

#### 8 | Optimizely Promote Benutzerhandbuch 2022-03-14

Besuchers **Herrenjacken** ist, wird wahrscheinlich das Bild angezeigt, das diesem Inhalt zugeordnet ist.

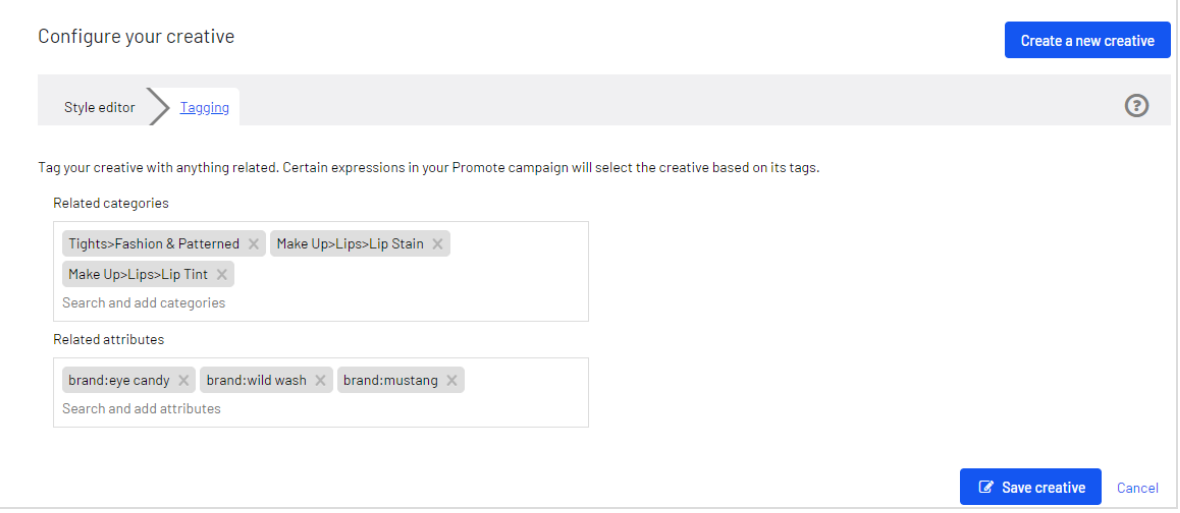

<sup>l</sup> **Zugehörige Kategorien**. Wählen Sie eine oder mehrere Kategorien aus, die Sie dem Inhalt zuordnen möchten. Zum Beispiel Spielzeug, Schuhe, Autos und so weiter.

Wenn Sie mit der Eingabe beginnen, werden verwandte Kategorien angezeigt, deren Anfangsbuchstaben mit Ihrer Eingabe übereinstimmen. Um die gesamte Kategorienliste anzuzeigen, klicken Sie auf das Feld **Zugehörige Kategorien**, bevor Sie etwas eingeben.

<sup>l</sup> **Zugehörige Attribute**. Wählen Sie ein oder mehrere Attribute aus, um die Inhaltszuordnung zu verfeinern. Beispielsweise können Sie die Farbe Rot, den Markennamen, die Größe und so weiter angeben.

Wenn Sie mit der Eingabe beginnen, werden verwandte Attribute angezeigt, deren Anfangsbuchstaben mit Ihrer Eingabe übereinstimmen. Um die gesamte Attributliste anzuzeigen, klicken Sie auf das Feld **Zugehörige Attribute**, bevor Sie etwas eingeben.

#### <span id="page-7-0"></span>Einen Inhalt bearbeiten

Sie können die folgenden Aktionen an einem vorhandenen Inhalt durchführen.

- Bild ausschneiden
- Bild kopieren
- Ein neues Bild einfügen
- Seinen Link bearbeiten
- Seinen Link entfernen
- Aktualisieren oder entfernen Sie seine Eigenschaften, d. h. seinen Alt-Text, seinen Ziellink oder sein Ziel.
- 1. Klicken Sie im Bildschirm Inhalte neben dem Inhalt, den Sie bearbeiten möchten, auf **Bearbeiten**
- 2. Klicken Sie mit der rechten Maustaste auf das Bild, das Sie bearbeiten möchten. Nun erscheint ein Menü.

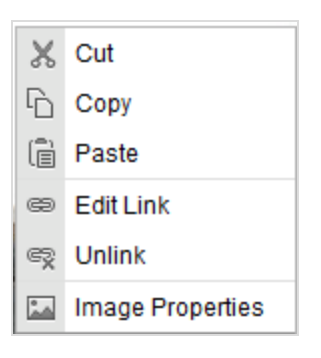

<span id="page-8-0"></span>3. Führen Sie die gewünschte Aktion aus.

### Die HTML-Quelle eines Inhalts ändern

Verwenden Sie die Schaltfläche **Quelle Anzeigen**, um die HTML-Quelle eines Inhalts zu ändern.

- 1. Klicken Sie im Bildschirm Inhalte neben dem Inhalt, den Sie bearbeiten möchten, auf **Bearbeiten**
- 2. Klicken Sie auf **Quelle Anzeigen**. Nun erscheint der HTML-Quellcode des Inhalts. Passen Sie diesen nach Bedarf an.

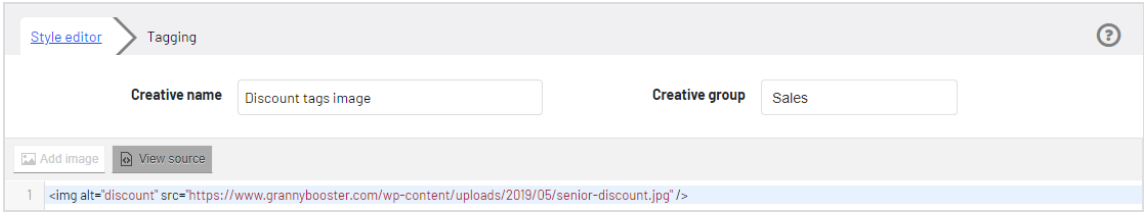

In der Quellansicht können Sie erweitertes HTML, wie z. B. Tracking, hinzufügen. Zum Beispiel:

```
<img alt="Discount tags image"
     src="https://example-image-server.com/image-uploads/senior-
discount.jpg" >
  <script>
    (function(i,s,o,g,r,a,m){i['GoogleAnalyticsObject']=r;i[r]=i[r]
      ||function(){ (i[r].q=i[r].q||[]).push(arguments)},
        i[r].l=1*new Date();a=s.createElement(o),
       m=s.getElementsByTagName(o)[0];
       a.async=1;
       a.src=g;
       m.parentNode.insertBefore(a,m) })
    (window,document,
      'script',
      '//www.google-analytics.com/analytics.js','ga');
    ga('create',
      'UA-11111118-1',
      'example.com');
    ga('send',
      'pageview'); /*]]>*/
  </script>
\langleimg\rangle
```
### <span id="page-9-0"></span>Einen Inhalt löschen

- 1. Öffnen Sie im Optimizely Personalization Portal die Seite **Promote** > **Inhalte**
- 2. Suchen Sie den Inhalt, den Sie löschen möchten.
- 3. Klicken Sie auf Löschen **in**, um ihn zu löschen. Ein Bestätigungsfeld wird angezeigt.

### <span id="page-10-0"></span>Einen Inhalt kopieren

Wenn Sie einen Inhalt kopieren, wird eine Version davon gespeichert, aber **copy** wird zu seinem Namen hinzugefügt.

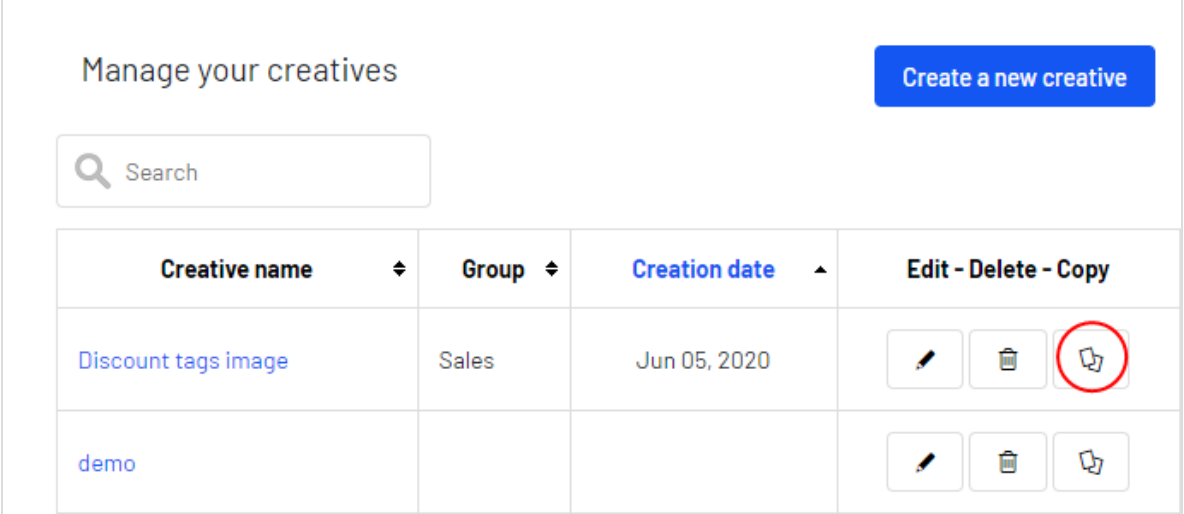

Einen Inhalt kopieren:

- 1. Öffnen Sie im Optimizely Personalization Portal die Seite **Promote** > **Inhalte**
- 2. Suchen Sie den Inhalt, den Sie kopieren möchten.
- 3. Klicken Sie auf Kopieren **b**, um einen Inhalt zu duplizieren. Er erscheint im Bildschirm **Promote** > **Inhalte**.
- 4. Falls gewünscht, klicken Sie auf Bearbeiten<sup>, J</sup>., um den neuen Inhalt zu ändern.

## <span id="page-11-0"></span>Promote-Kampagnen erstellen

Eine Promote-Kampagne beschreibt die Regeln für die Anzeige von Werbeinhalten. Zum Beispiel:

- Wenn der Warenkorb des Kunden den Wert von 100 € überschreitet, zeigen Sie den Inhalt für den 20%-Rabatt an.
- Wenn der Wert des Warenkorbs den Wert von 100 € unterschreitet, könnte der Inhalt für einen 10%-Rabatt erscheinen.

Die Reiter Promote-Kampagnen zeigt die bestehenden Kampagnen.

- Wenn Sie eine Kampagne erstellen möchten, rufen Sie den Bildschirm Kampagnen auf und klicken Sie auf die Reiter **Neue Kampagne** oder auf die Schaltfläche **Erstellen Sie eine neue Kampagne**.
- Um eine Kampagne zu bearbeiten, klicken Sie auf ihren Namen oder auf die Schaltfläche **Bearbeiten** .
- **·** Um eine Kampagne zu löschen, klicken Sie auf Löschen **in**. Ein Bestätigungsfeld wird angezeigt.
- **·** Um eine Kampagne zu aktivieren, klicken Sie auf **Aktivieren D**. Um eine Kampagne vorübergehend zu deaktivieren, klicken Sie auf Pausieren **II**.
- **·** Um ein Duplikat einer Kampagne zu erstellen, klicken Sie auf Kopieren **Um**. Klicken Sie dann auf **Bearbeiten (2)**, um die neue Kampagne anzupassen.

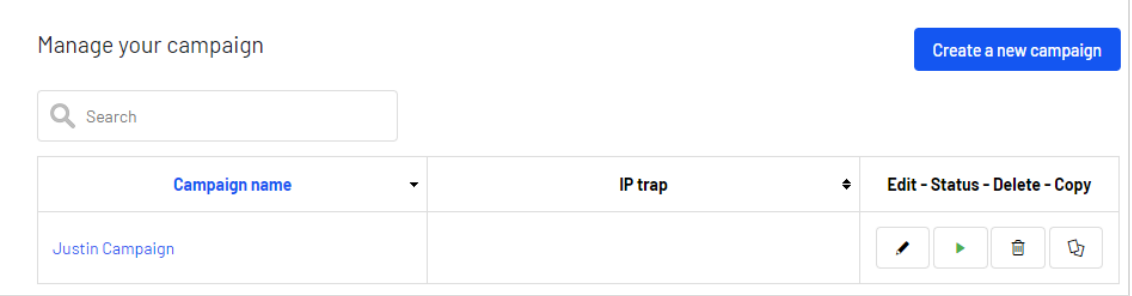

### <span id="page-12-0"></span>Eine Kampagne konfigurieren–Reiter Regeln

Kampagnen werden in zwei Registerkarten definiert:

- <sup>l</sup> **Regeln** Definieren Sie Inhalte mit den Kriterien, die erfüllt sein müssen, damit sie angezeigt werden.
- **Aktivierung**. Definieren Sie, wann die Kampagne aktiv ist.

**Tipp:** Wenn Sie eine Karussell-Kampagne anlegen möchten, legen Sie für jede Position im Karussell eine Kampagne an. Ein Karussell mit drei Positionen braucht also drei Kampagnen.

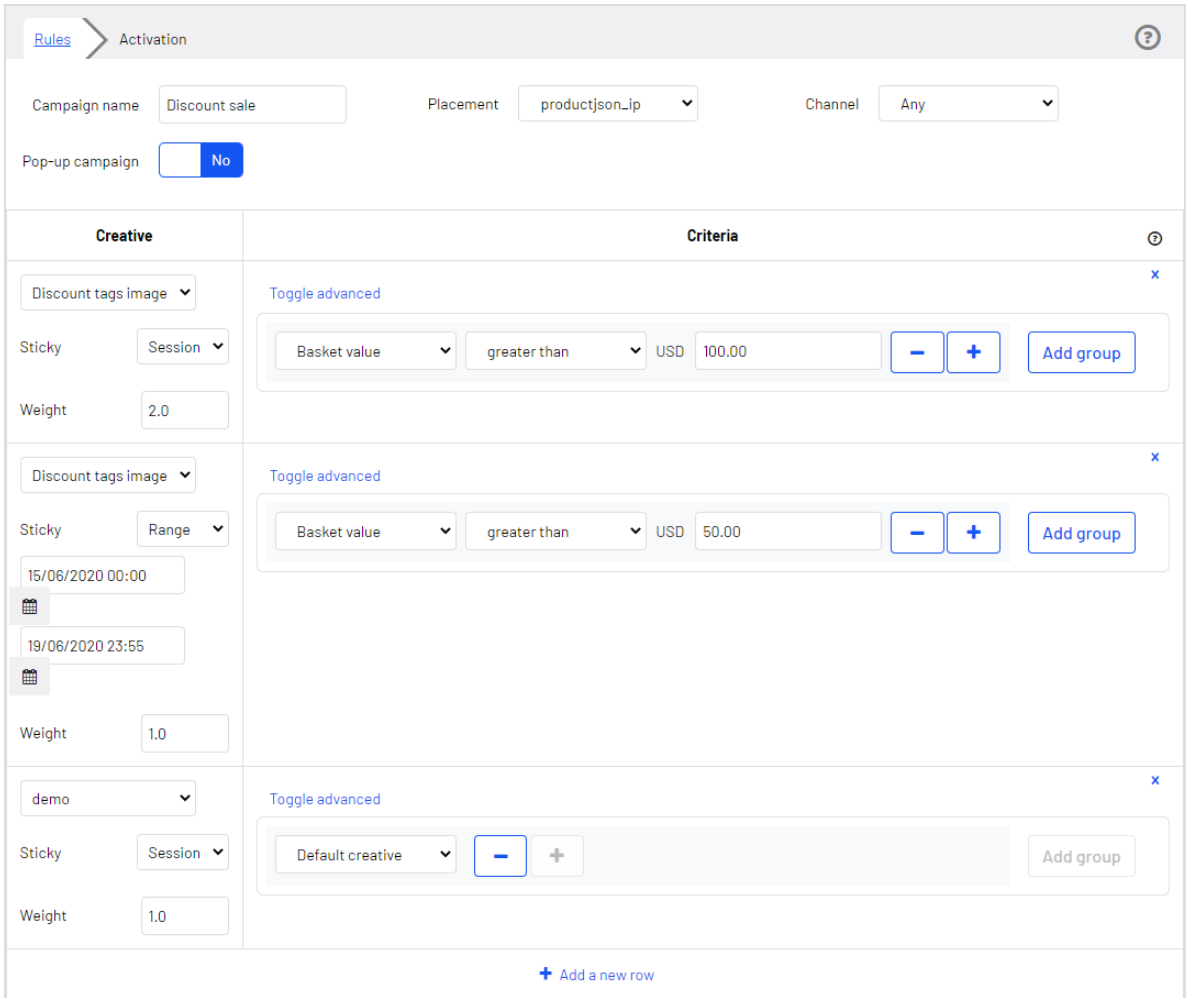

Um eine Kampagne anzulegen, füllen Sie diese Felder aus.

- **Kampagnenname**. Geben Sie einen Namen für die Kampagne ein.
- **Ausrichtung**. Wählen Sie die Position der Inhalte der Regel auf einer Webseite aus. Optimizely erzeugt die Drop-Down-Werte, die die Seitenposition der Inhalte definieren.
- <sup>l</sup> **Kanal**. Bestimmen Sie, ob die Inhalte der Kampagne auf mobilen Endgeräten (**mobileweb**), Computern (**web**) oder beidem (**Beliebig**) erscheinen sollen.

<sup>l</sup> **Popup-Kampagne**. Auf **Ja** setzen, um die Inhalte in einem Popup-Fenster anzuzeigen.

<span id="page-14-0"></span>**Hinweis:** Um die Popup-Funktionalität nutzen zu können, müssen Sie diese vorher mit Optimizely definieren.

#### Regeln für eine Kampagne festlegen

Jede Kampagne besitzt ein Regelwerk. Jede Regel besteht aus den folgenden Feldern. Wenn eine Regel als wahr ausgewertet wird, kann ihr Inhalt angezeigt werden.

- **Inhalt**. Wählen Sie den Inhalt aus, der mit der Regel verknüpft werden soll. Siehe auch: **[Werbeinhalte](#page-5-0) erstellen**.
- **Gewicht**. Wenn eine Kampagne mehr als einen Inhalt hat, der wahr ist, wird der Inhalt mit der höheren Gewichtung angezeigt. Beispiel

Eine Kampagne hat drei Regeln:

- <sup>o</sup> *15 Prozent*. Wenn der Warenkorbwert größer als 100 € ist, zeige den Inhalt an, der 15 Prozent Rabatt auf einen Einkauf von 100 € oder mehr verspricht. **Gewichtung: 2**
- <sup>o</sup> *10 Prozent*. Wenn der Warenkorbwert größer als 50 € ist, zeige den Inhalt an, der 10 Prozent Rabatt auf einen Einkauf von 50 € oder mehr verspricht. **Gewichtung: 1**
- <sup>o</sup> *Mehr kaufen*. Zeige den Inhalt "Je mehr Sie kaufen, desto mehr sparen Sie" an. **Gewichtung: 0,1**

Wenn der Warenkorbwert eines Kunden 125 € beträgt, ist die *15-Prozent*-Regel wahr und die *10-Prozent*-Regel ist ebenfalls wahr. Da *15 Prozent* eine höhere Gewichtung besitzt, wird dieser Inhalt angezeigt.

Wenn der Warenkorbwert des Kunden 45 € beträgt, sind die *15-Prozent*- und die *10-Prozent*-Regeln beide falsch. Also wird der Inhalt *Mehr kaufen* angezeigt.

**Hinweis:** Da zwei oder mehr Regeln mit der gleichen Bewertung zu ungewissen Ergebnissen führen können, sollten Sie die **Gewichtung** verwenden, um Prioritäten zu setzen. Außerdem ist der Standardinhalt normalerweise die Regel mit

dem geringsten Gewichtungsrang, wenn also alle anderen Regeln falsch sind, wird der Standardinhalt angezeigt. Wenn Sie keinen Standardinhalt festlegen und alle Regeln falsch sind, werden keine Inhalte angezeigt.

<sup>l</sup> Ein Satz von **Kriterien**, auch bekannt als ein *Ausdruck*. Wenn ein Ausdruck wahr ist, wird der zugehörige Inhalt wahrscheinlich angezeigt. Siehe auch: **[Ausdrücke](#page-15-1) einrichten**.

Sie können bis zu zwei Regeln für jeden Inhalt erstellen. Klicken Sie auf **Neue Zeile hinzufügen**, um eine weitere Regel für den gleichen Inhalt zu erstellen.

#### <span id="page-15-0"></span>Standard-Inhalt festlegen

Um sicherzustellen, dass ein Inhalt immer angezeigt wird, fügen Sie einen *Standard-Inhalt*-Ausdruck hinzu, der einen Inhalt für den Fall definiert, dass alle anderen Regeln als falsch ausgewertet werden.

Gehen Sie folgendermaßen vor, um einen Standard-Inhalt-Ausdruck für einen vorhandenen Inhalt einzurichten:

- 1. Wählen Sie in der Spalte **Inhalt** den Standard-Inhalt aus.
- 2. Weisen Sie den Werten die **Gewichtung** zu, wie in **Eine Kampagne [konfigurieren–Rei](#page-12-0)ter [Regeln](#page-12-0)** beschrieben.
- 3. Wählen Sie im ersten Feld der Spalte **Kriterien** den Eintrag **Bezeichner > Standard-Inhalt**.

#### <span id="page-15-1"></span>Ausdrücke einrichten

Ein *Ausdruck* beschreibt eine bedingte Instanz, wie etwa *Warenkorbwert kleiner als 100 €*. Ein Inhalt erscheint dann, wenn sein Ausdruck wahr ist und er den höchsten Gewichtungswert besitzt. Ausdrücke setzen sich aus drei Bestandteilen zusammen:

<span id="page-15-2"></span>**• Attribut**. Wählen Sie ein Attribut basierend auf [Bezeichnern](#page-15-2) oder [Benutzern](#page-16-0). Bezeichnerattribute

Wenn Sie einen Bezeichner verwenden, bestimmen die Tags eines Werbeinhalts, ob ein Inhalt angezeigt wird. Die folgende Tabelle beschreibt die Bezeichnerattribute.

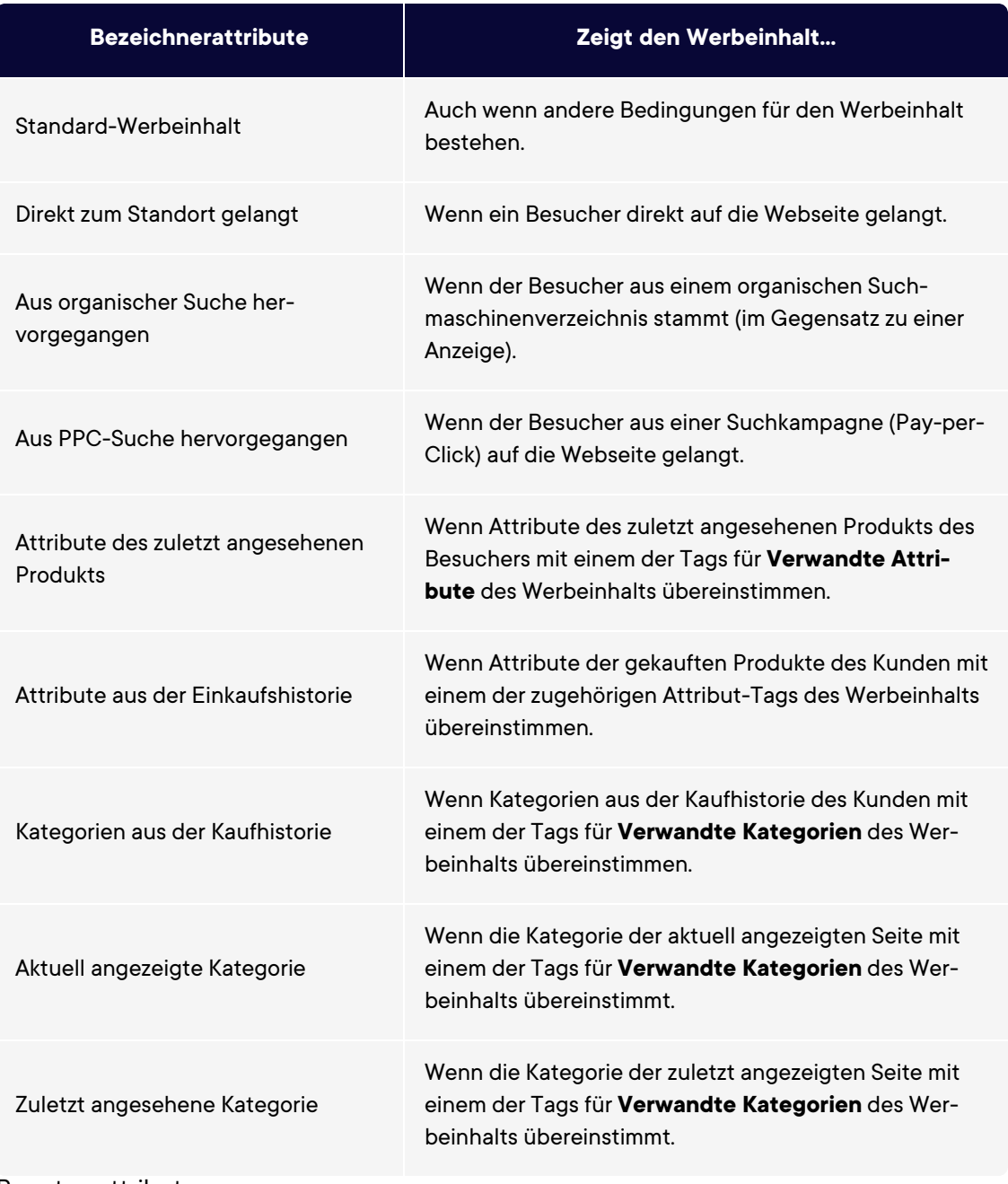

<span id="page-16-0"></span>Benutzerattribute

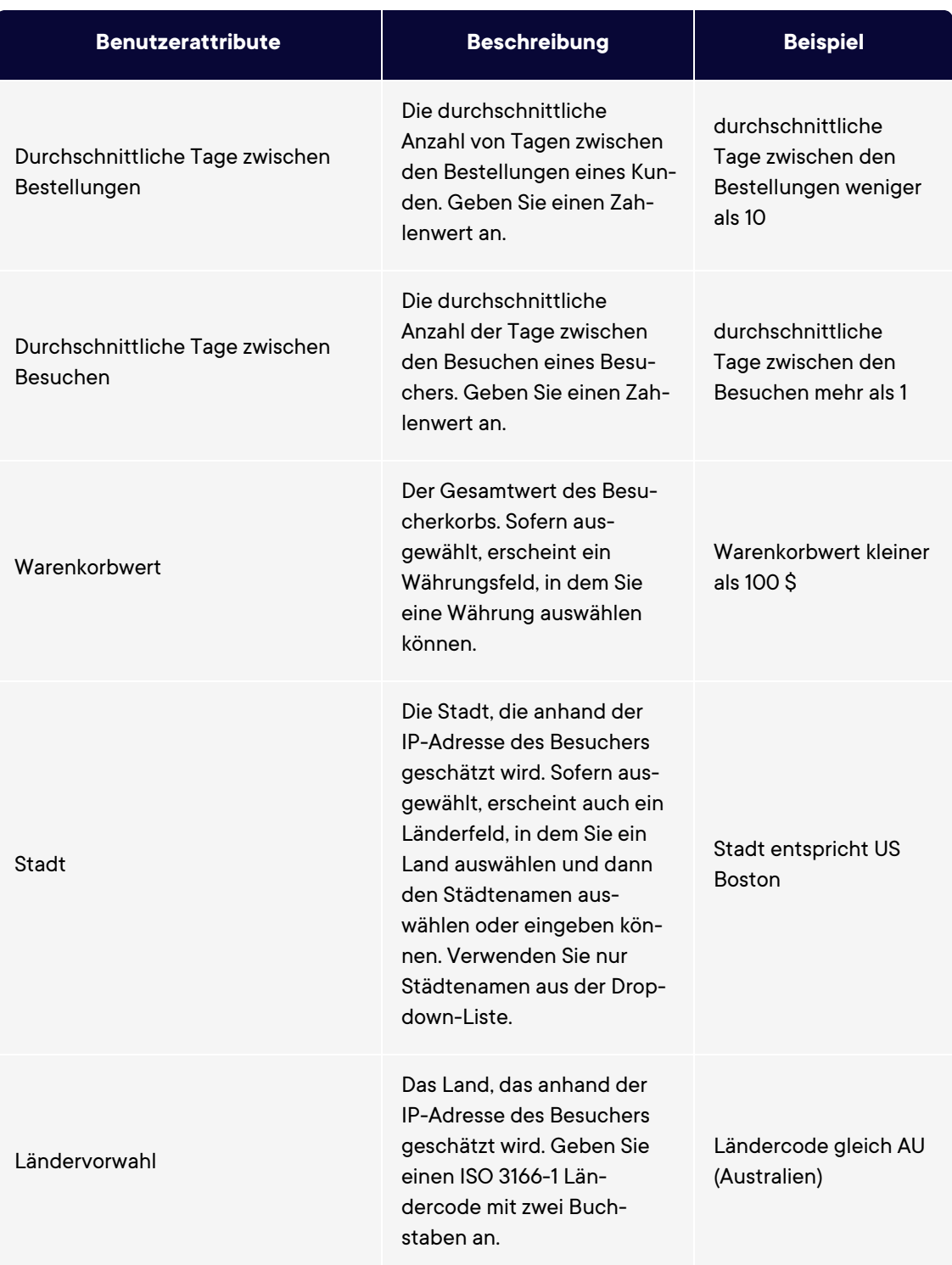

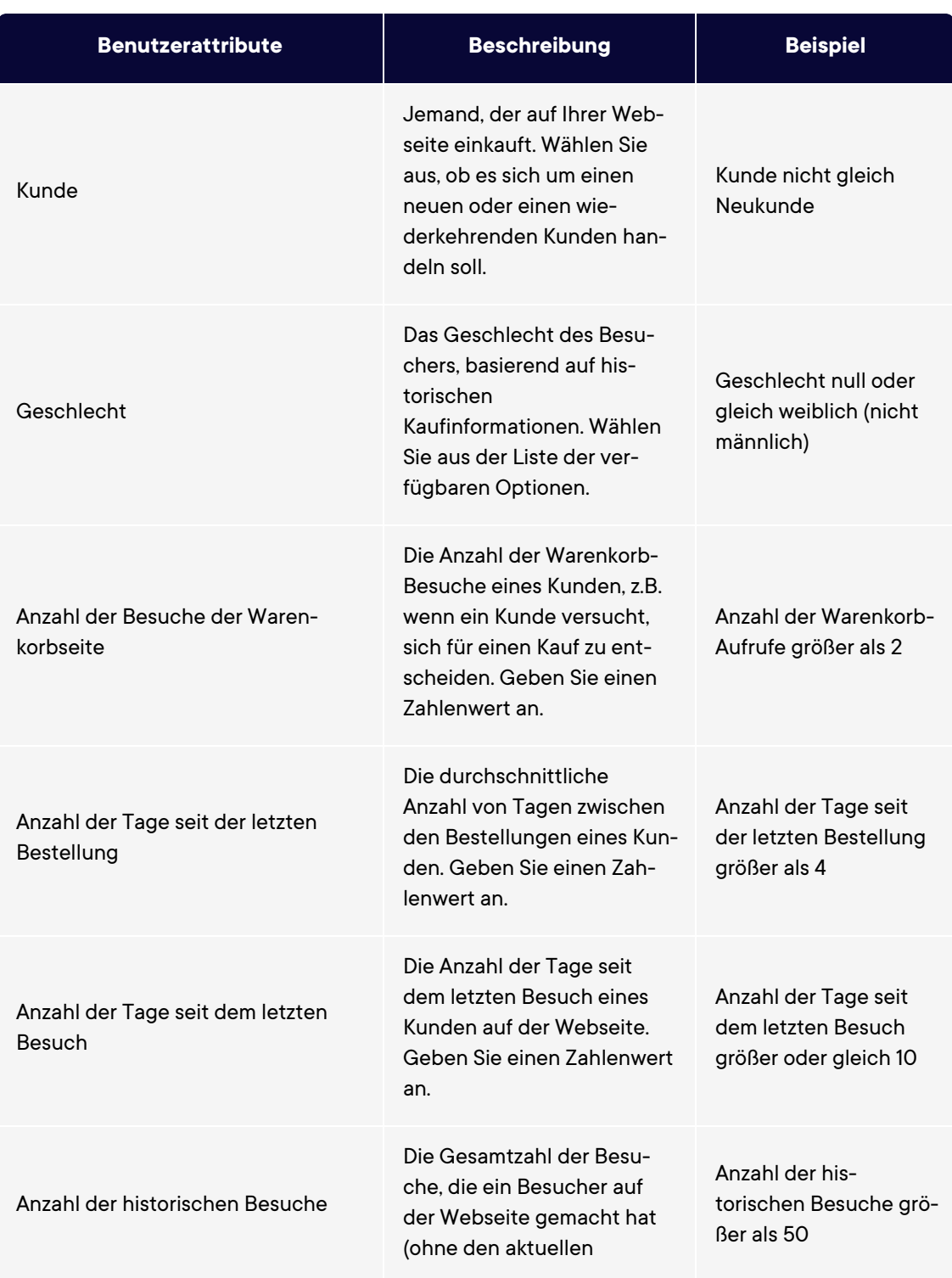

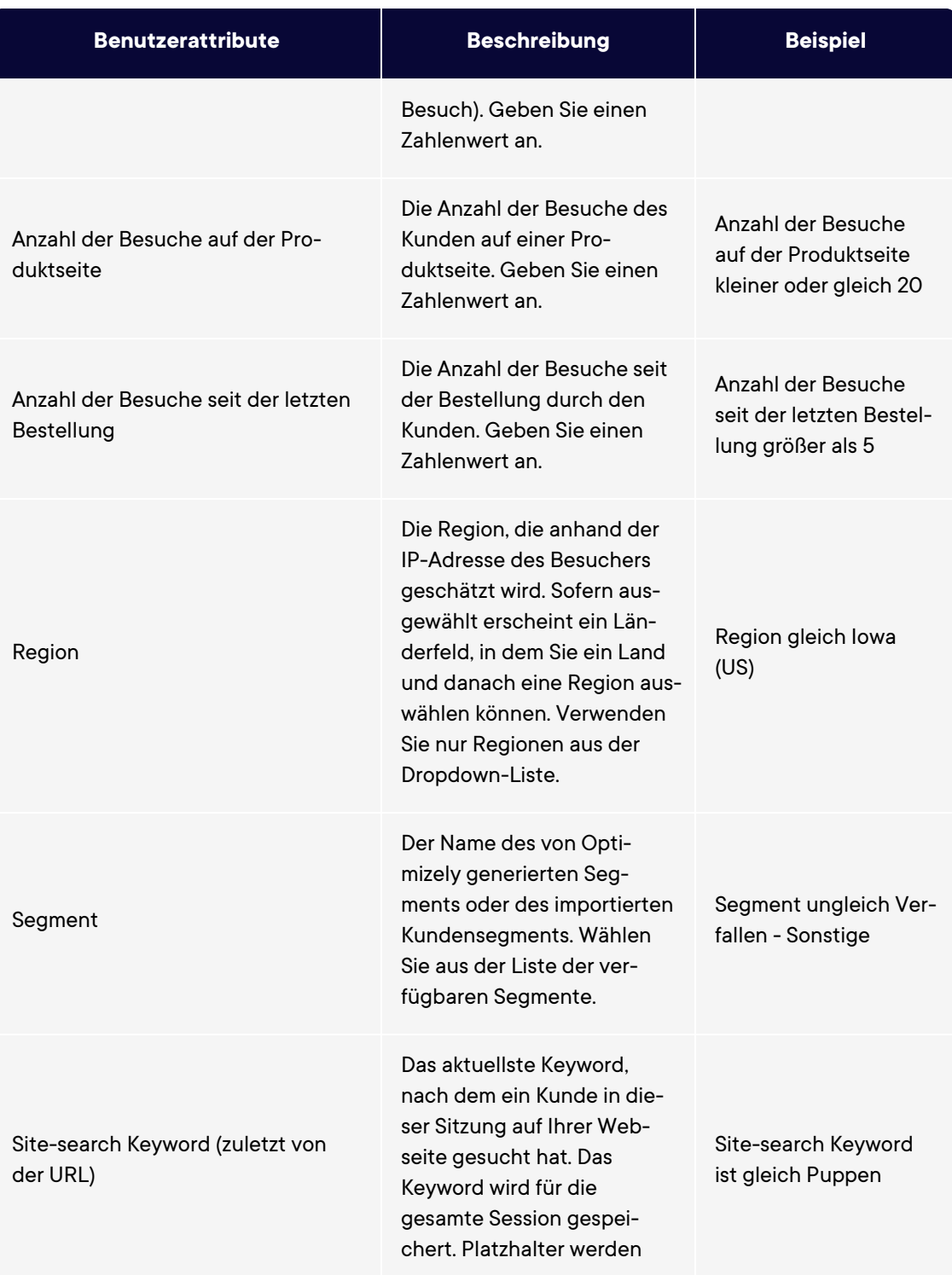

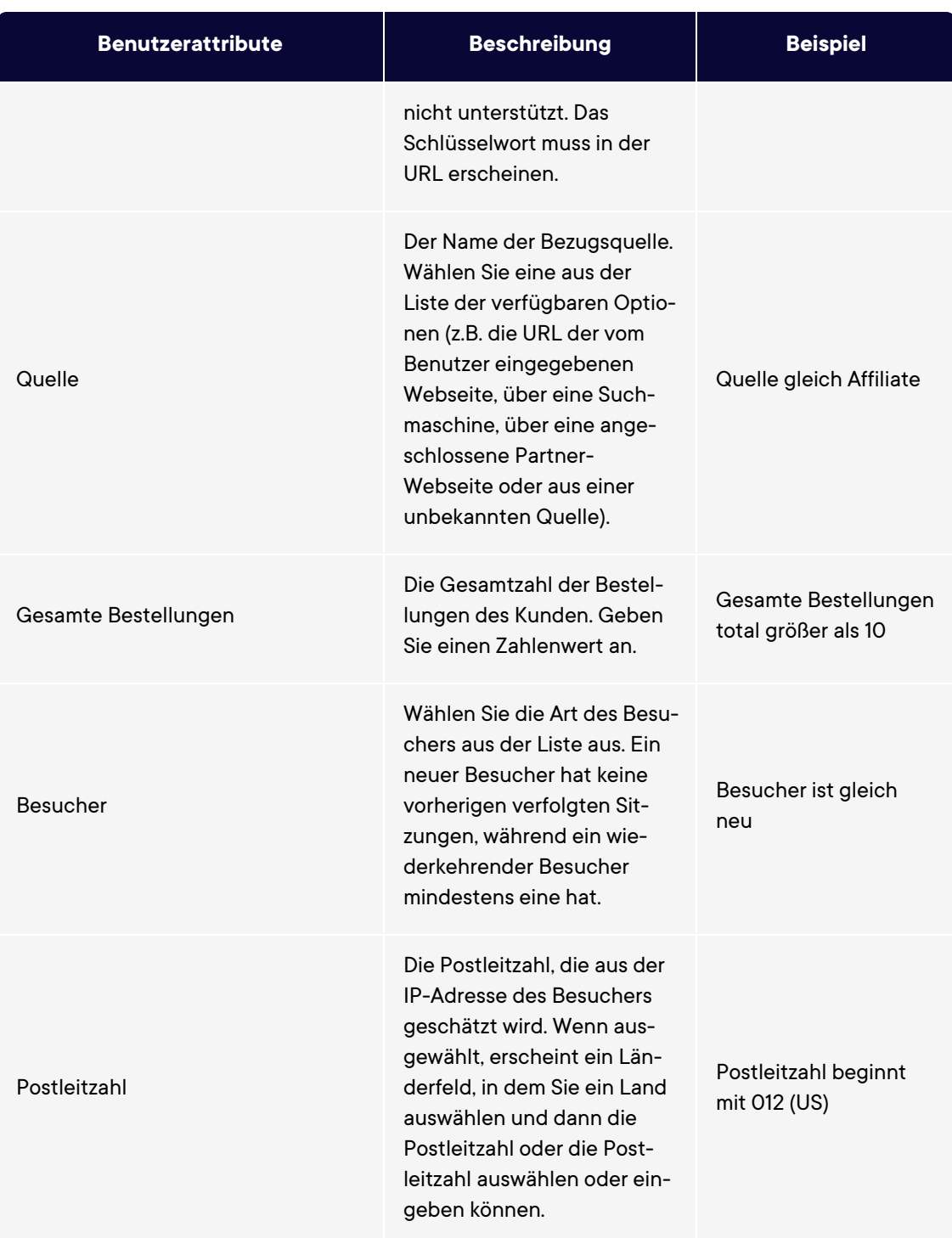

#### 22 | Optimizely Promote Benutzerhandbuch 2022-03-14

- **Zustand**. Folgende Operatoren sind möglich:
	- <sup>o</sup> gleich
	- <sup>o</sup> NICHT gleich
	- o null oder gleich
	- $\degree$  null oder NICHT gleich
	- $\circ$  kleiner als
	- o kleiner oder gleich
	- <sup>o</sup> größer als
	- <sup>o</sup> größer oder gleich
	- $\circ$  beginnt mit
- **Wert**. Geben Sie den Attributwert ein oder wählen Sie ihn aus. Wenn Sie beispielsweise (Attribut) *Geschlecht*, (Bedingung) *gleich* und (Wert) *weiblich* wählen, wird der Ausdruck als Wahr ausgewertet, wenn der Besucher als weiblich identifiziert wird.

Klicken Sie auf **Erweitert umschalten**, um die gerenderte Regel als Quellcode anzuzeigen und ggf. zu bearbeiten. Zum Beispiel, (u.gender="female").

**Hinweis:** Wenn Sie den Quelltext einer Regel bearbeiten, der Code aber nicht richtig formatiert wird, wird er auf der Benutzeroberfläche nicht angezeigt und eine Fehlermeldung wird ausgegeben. Siehe auch: Ausdrücke und Gruppen in Regeln verwenden.

#### *Eingabe einer zweiten Ausdrucksgruppe*

Um weitere Bedingungen zu einer Regel hinzuzufügen, klicken Sie auf **Gruppe hinzufügen**. Hier ein Beispiel für eine Gruppe mit zwei Bedingungen:

<sup>l</sup> (city="New York - US" AND basketvalue["USD"]<"100")

#### ODER

<sup>l</sup> u.numhistoricalvisits>"3" AND u.gender="female")

Wenn eine der Regeln als wahr ausgewertet wird, kann der zugehörige Inhalt angezeigt werden (abhängig von seiner Gewichtung).

#### <span id="page-22-0"></span>Ausdrücke und Gruppen in Regeln verwenden

Eine *Gruppe* kombiniert zwei Ausdrücke. Zum Beispiel, city equals to New York AND basketvalue less than USD 100. In diesem Fall müssen wegen des AND-Operators beide Ausdrücke wahr sein, damit die Gruppe wahr ist. Wenn die Gruppe einen OR-Operator verwendet wie city equals to New York OR basketvalue less than USD 100, muss nur ein Ausdruck wahr sein, damit die Gruppe wahr ist.

Sie können einen oder zwei Ausdrücke in einer Gruppe festlegen, und eine Regel kann eine oder zwei Gruppen von Ausdrücken enthalten. Das folgende Beispiel zeigt die logischen Ergebnisse zwischen zwei Gruppen von zwei Ausdrücken mit unterschiedlichen Booleschen Operatoren.

```
(A)(city="New York - US" AND basketvalue["USD"]<"100") OR (B)(u.num-
historicalvisits>"3" AND u.gender="female")
```

```
(C)(city="New York - US" OR basketvalue["USD"]<"100") AND (D)(u.num-
historicalvisits>"3" OR u.gender="female")
```
Um das Beispiel übersichtlicher zu machen, wird jedem Teil des Ausdrucks ein Buchstabe (A, B, C, D) zugeordnet und Wahr (T) oder Falsch (F) mit UND- und ODER-Operatoren innerhalb und außerhalb der Gruppen ausgewertet, um festzustellen, ob die gesamte Regel wahr oder falsch ist. Nur wahre Ausdrücke helfen zu bestimmen, ob ein Inhalt angezeigt wird; auch Gewichtungsfaktoren werden berücksichtigt.

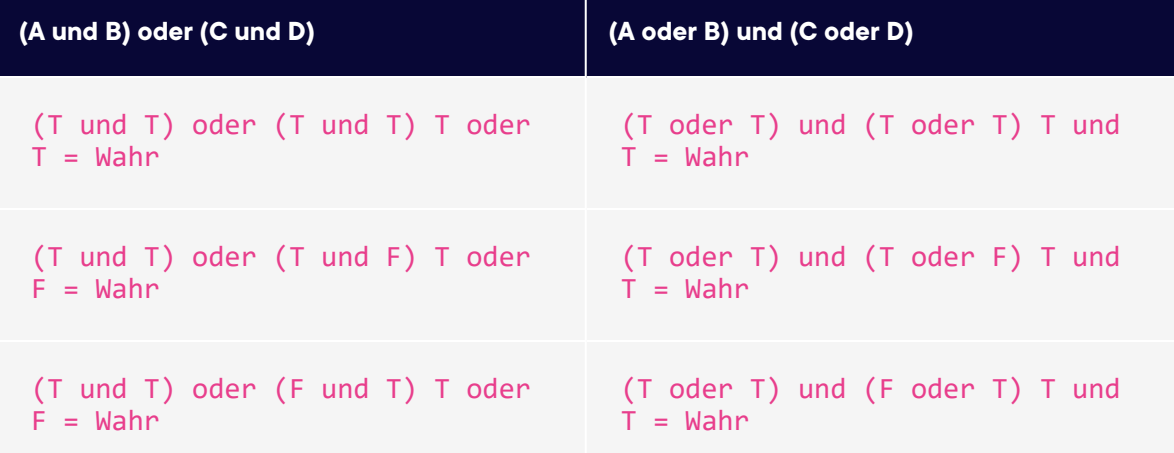

Die folgende Tabelle zeigt, wie diese Ausdrücke ausgewertet werden.

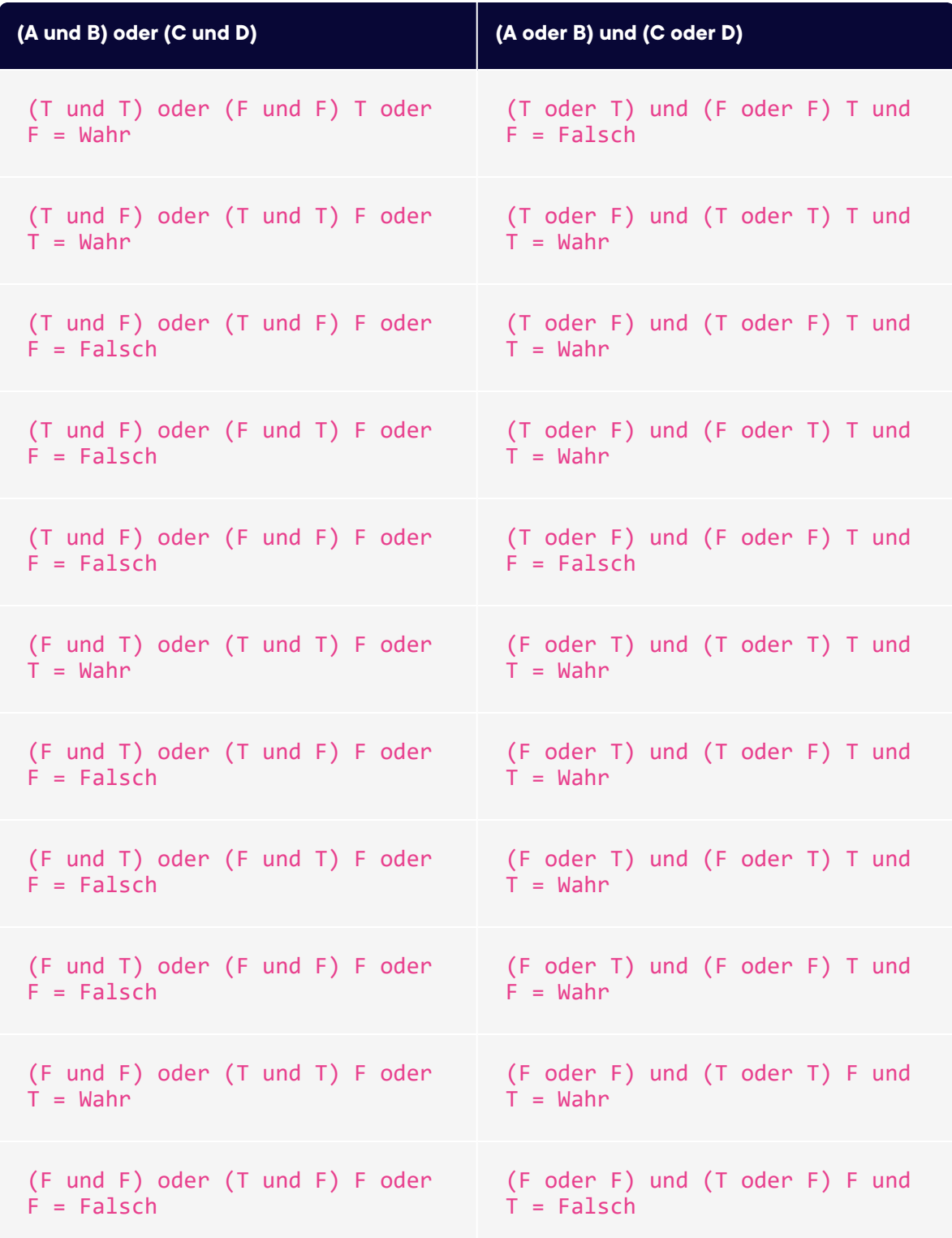

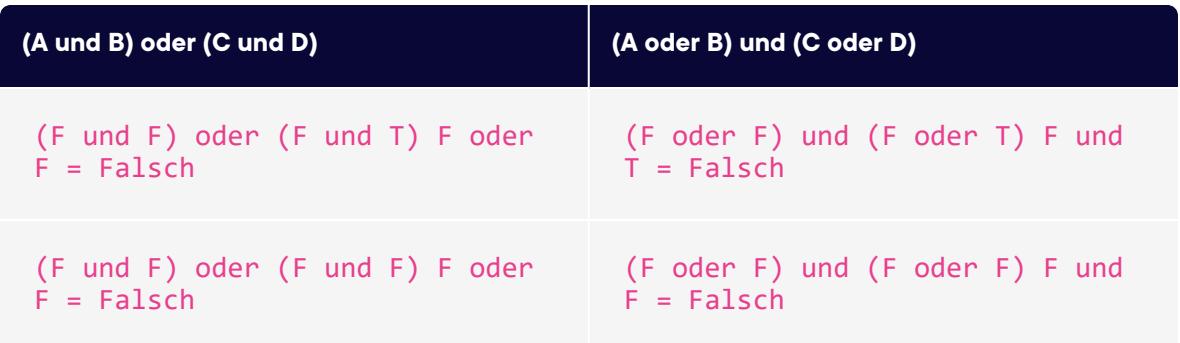

### <span id="page-24-0"></span>Eine Kampagne konfigurieren–Reiter Aktivierung

Verwenden Sie die Reiter **Aktivierung**, um anzugeben, wann die Kampagne aktiv sein soll. Sie können die Kampagne auch auf bestimmte IP-Adressen beschränken.

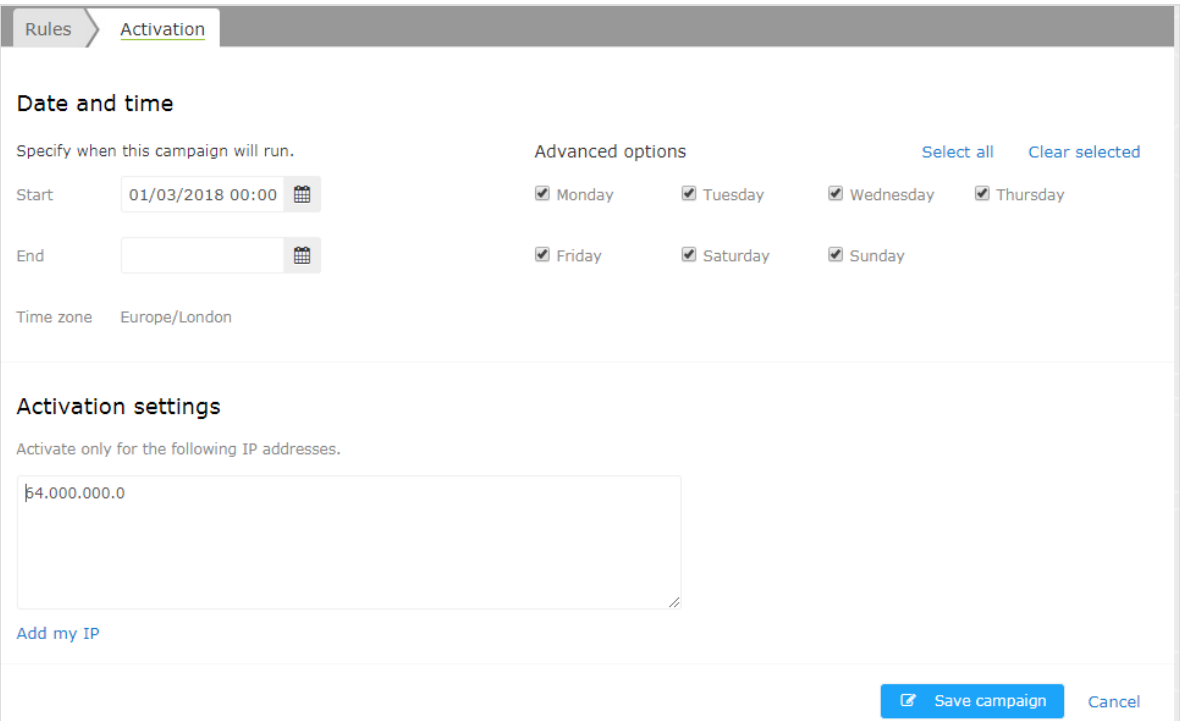

- **Beginn**. Geben Sie das Datum und die Uhrzeit des Kampagnenbeginns an.
- **Ende**. Geben Sie das Datum und die Uhrzeit des Kampagnenendes an. Wenn Sie dieses Feld leer lassen, wird die Kampagne fortgesetzt, sofern Sie sie nicht manuell über die

#### Schaltfläche **Pause** stoppen.

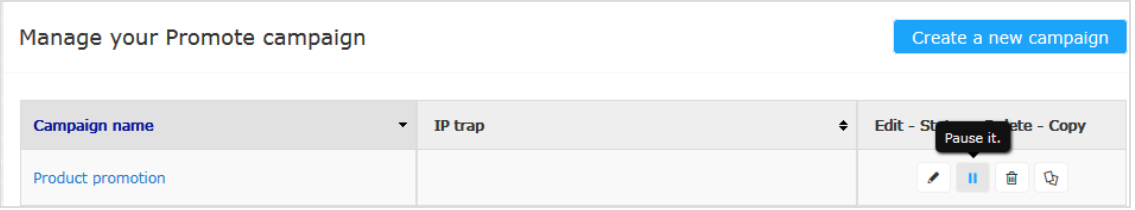

- **· Zeitzone**. Zu Informationszwecken wird die Zeitzone der Kampagne angezeigt.
- **Erweiterte Optionen**. Falls gewünscht, wählen Sie die Wochentage aus, an denen die Kampagne aktiv sein soll.
- **Aktivierungseinstellung** Wenn Sie diese Kampagne auf einen oder wenige Computer beschränken möchten, geben Sie deren IP-Adressen an. Geben Sie beispielsweise die IP-Adresse aller Mitarbeiter Ihres Teams ein, damit sie eine Kampagne testen können, bevor sie veröffentlicht wird. Klicken Sie auf **Meine IP hinzufügen**, um Ihre eigene lokale IP-Adresse zu verwenden.

Um diese Kampagne der Öffentlichkeit zugänglich zu machen, lassen Sie dieses Feld leer.

# Optimizely Digital Experience Plattform

Optimizely Digital Experience Plattform vereint digitale Inhalte, Commerce und Marketing in einer Plattform, einschließlich Omnichannel-Lösungen für intelligente Kampagnen. Die Plattform nutzt künstliche Intelligenz und Verhaltensanalyse, um überall personalisierte Erfahrungen zu liefern. Mit unserer sicheren, zuverlässigen Plattform können Sie Engagement, Erlös und Produktivität in kürzester Zeit steigern und gleichzeitig die schnellstmögliche Time-to-Value erzielen.

#### Über Optimizely

Unsere Aufgabe bei Optimizely ist es, Menschen dabei zu helfen, ihr digitales Potenzial auszuschöpfen. Wir statten Teams mit den Tools und Einblicken aus, die sie benötigen, um auf neue und innovative Weise zu experimentieren. Jetzt können Unternehmen mit datengestütztem Vertrauen agieren und hyper-personalisierte Erlebnisse schaffen. Anspruchsvolle Lösungen zu entwickeln, war noch nie so einfach. Erfahren Sie auf [optimizely.com](https://www.optimizely.com/), wie wir neue Grenzen überwinden.

[www.optimizely.com](https://www.optimizely.com/)